# Color Wheel Photoshop Assignment

#### Overview:

Use Photoshop to make a color wheel. Use any shape you would like for the base of your color wheel. Then, create tints, shades, and intensities for each color. Be sure to refer to the videos for more detailed instructions.

## Color Wheel:

- 1. Use the shape tool to create a 12-sided polygon. Use your rulers Mac (cmd+R) PC (Ctrl+R) to place it directly in the middle of the page.
- 2. Choose any shape you would like, then create the first shape at the top of your page so that it is centered onto the top point of your polygon (click, then hold alt to keep it centered on the point). This will be your red shape.
- 3. Copy the shape layer twice (Cmd+J) PC (Ctrl+J).
- 4. Use Transform Mac (cmd+T) PC (Ctrl+T) to rotate each copied shape to the position where the Yellow and blue shapes would be. (120 degrees in both directions)
- 5. Change the color of each shape through your swatches in the option bar.
- 6. Create a slightly smaller shape in the place where the Orange should be.
- 7. Repeat steps 3-5 with the Orange, Violet, and Green colors.
- 8. Finally create an even smaller shape in the place of the red orange.
- 9. Copy the layer 5 times and use Transform to rotate each shape to its correct position.
- 10.Choose appropriate colors for each of the shapes.

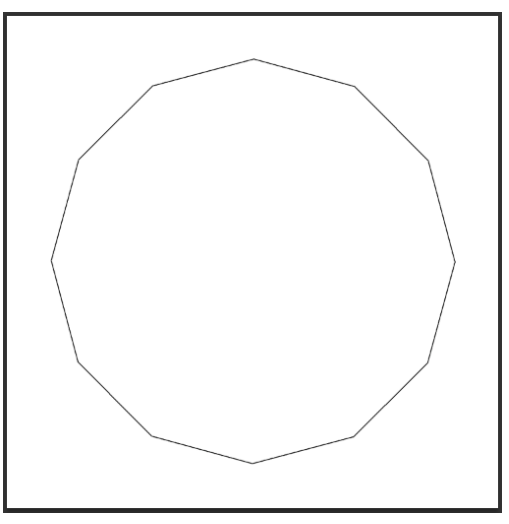

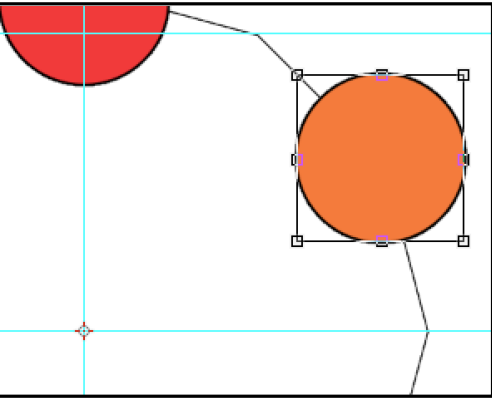

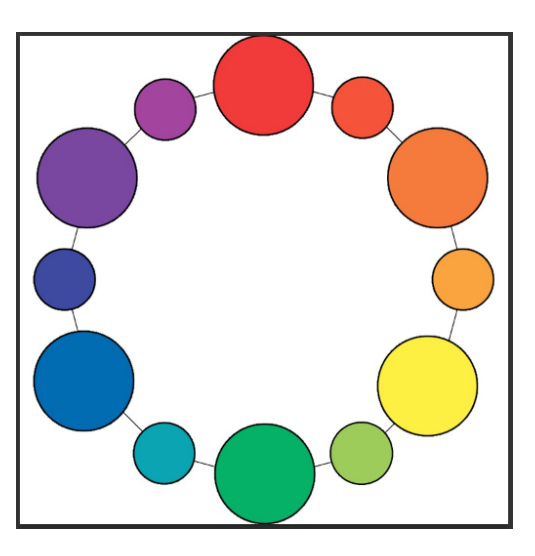

### Tints and Shades:

- 1. Create a new layer, rename it Shades.
- 2. Choose a **hard round** brush that is slightly smaller than your shape. Make the color black to make shades.
- 3. In the option bar, change the opacity to 10%, leave the flow at 100%.
- 4. Place your brush in the middle of one of your shapes and click once.
- 5. Make your brush slightly smaller and click one more time (make sure that you do not move the mouse).
- 6. Repeat steps 4-5 until you get completely black in the middle of your shape.
- 7. Repeat this process for all of your shapes.
- 8. Make a new layer, rename it Tints.
- 9. Do the exact same thing again for tints, only use white instead of black.

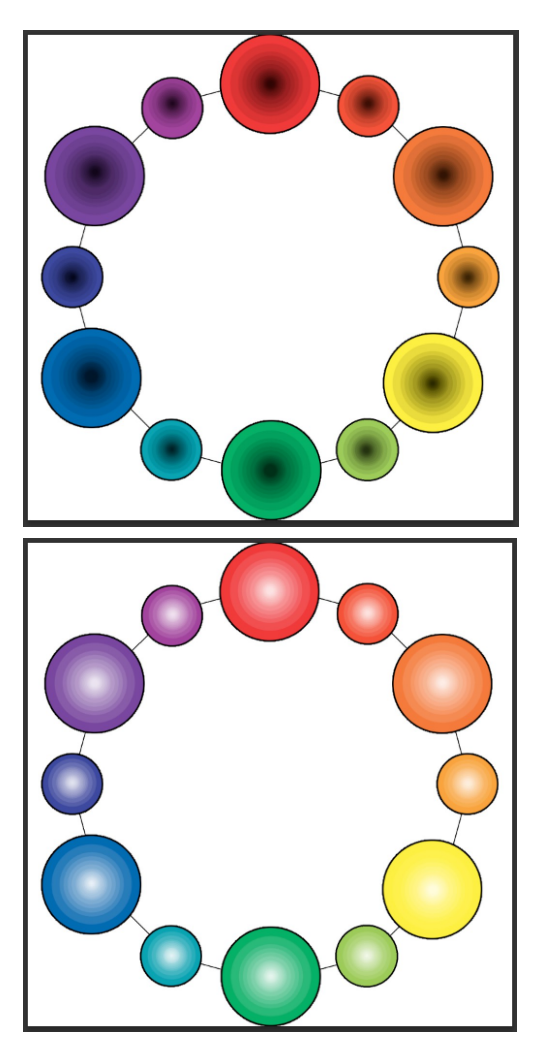

#### Intensity:

- 1. Create a new layer, rename it Intensities.
- 2. Choose a **hard round** brush that is slightly smaller than your shape. **Choose the opposite color on the color wheel to use for your brush.** (For Red, you will choose Green. For yellow-green, you will choose red-violet.)
- 3. In the option bar, change the opacity to 10%, leave the flow at 100%.
- 4. Place your brush in the middle of one of your shapes and click once.

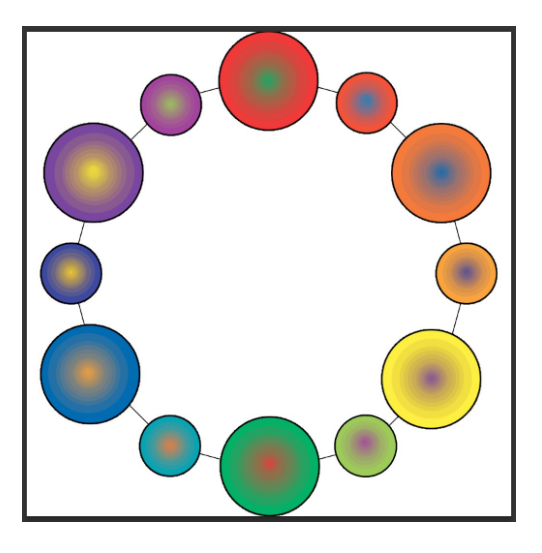

- 5. Make your brush slightly smaller and click one more time (make sure that you do not move the mouse).
- 6. Repeat steps 4-5 until you get the opposite color in the middle of your shape.
- 7. Repeat this process for all of your shapes.